## measureQuick Guide:

This Quick Start Guide provides the basics to begin using measureQuick. This guide includes Start a project, Test Options, Save and Exit and the Start Screen. Looking for more, www.measureQuick.com

#### **Start a Cooling Project**

**There are 3 methods to start a project.**

#### **1- Dispatch a Project from:**

ServiceTitan, HouseCall Pro or mQ Virtuoso

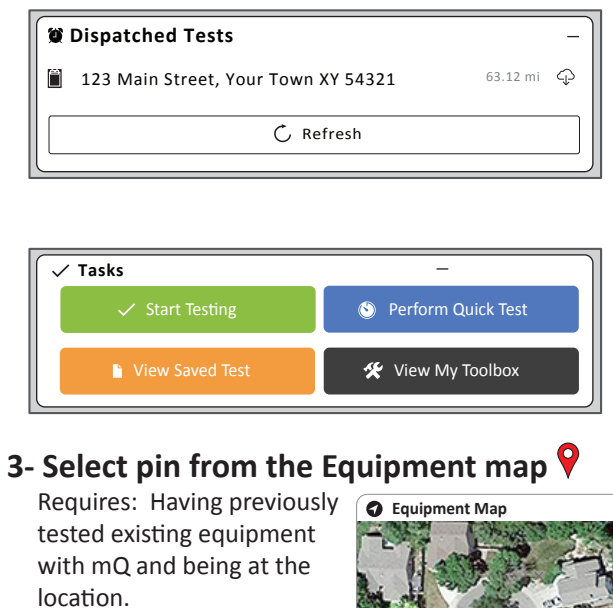

Tap pin 7 Tap Start Test Select A/C or Heat Pump Service

= Location of Equipment = Location of Technician

### **Select a Cooling Test Type**

#### **Option A** – **New Installation / Retrocommissioning.** System has never been serviced with mQ.

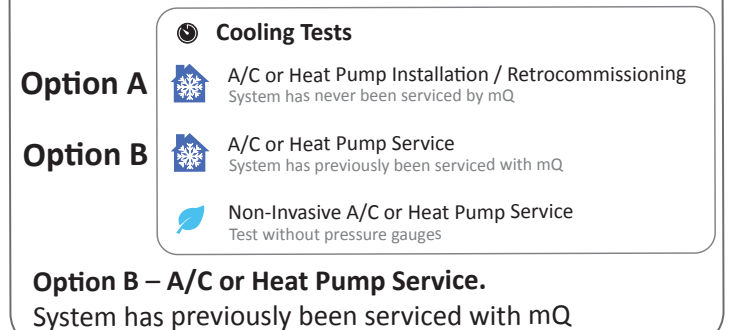

Projects

This Quick Start Guide provides the basics to begin using mQ, this is 1 of 3 separate guides. This guide is focused on starting a project, test options, and save and exiting a test. More info at www.measureQuick.com

### *Notes*

#### *Common terms*

*Test: a snapshot of measurement data captured during a project to quantify performance and diagnostics. Generating a report creates a snapshot at the moment of the measurements.*

*Project: Service performed by a technician during initial startup, retrocommissioning, or general service work.*

*Site: Location of equipment where Tests are performed for specific Projects.*

*Equipment: Package or Split HVAC equipment located on a Site where specific Projects are assigned or performed resulting in Tests and tests results.*

Download updated guide here- https://bit.ly/mqstartjob

Keyboard shortcuts Map Data Terms of Use

*Tap pin to test equipment*

 $v1.3$  Projects pg. 1 of 2

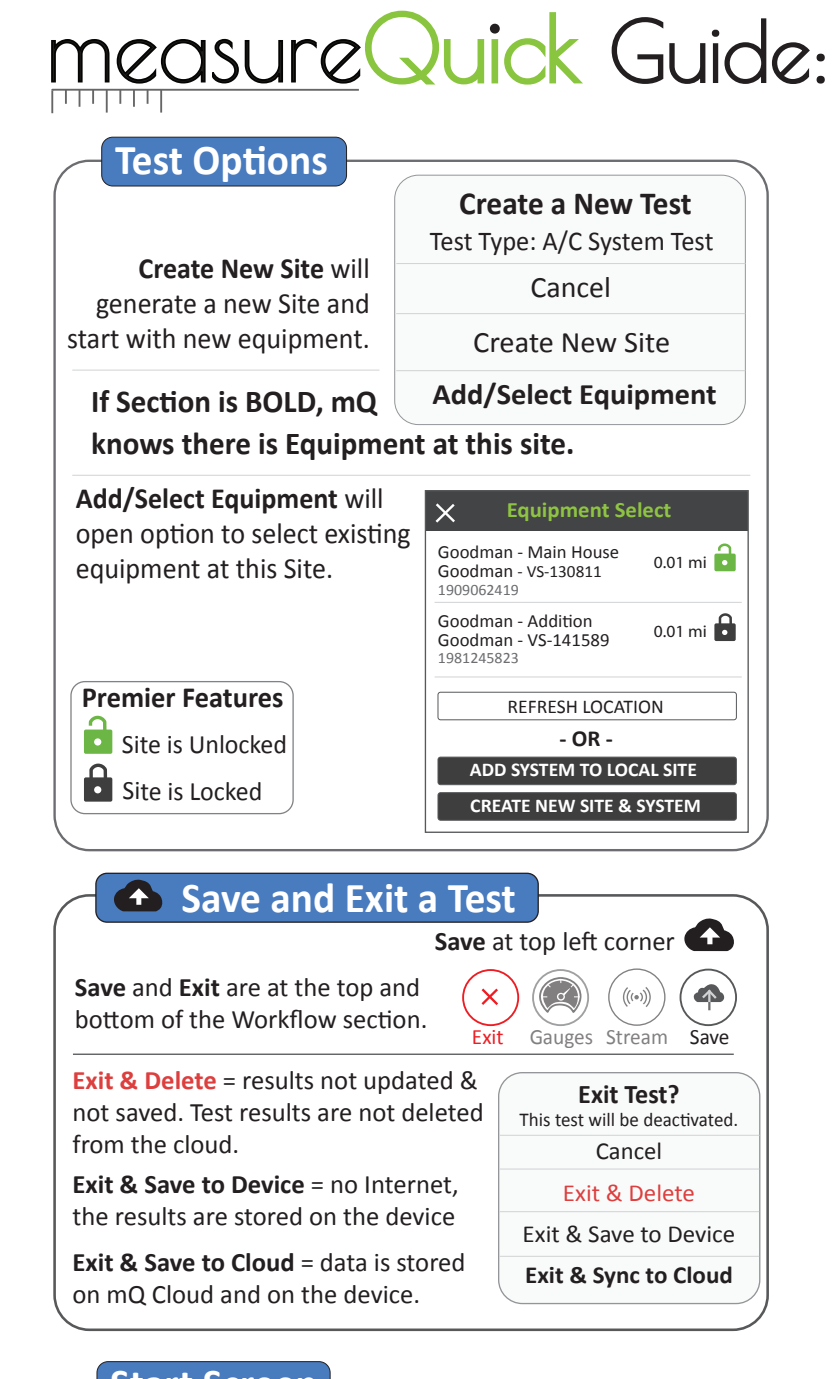

### **Start Screen**

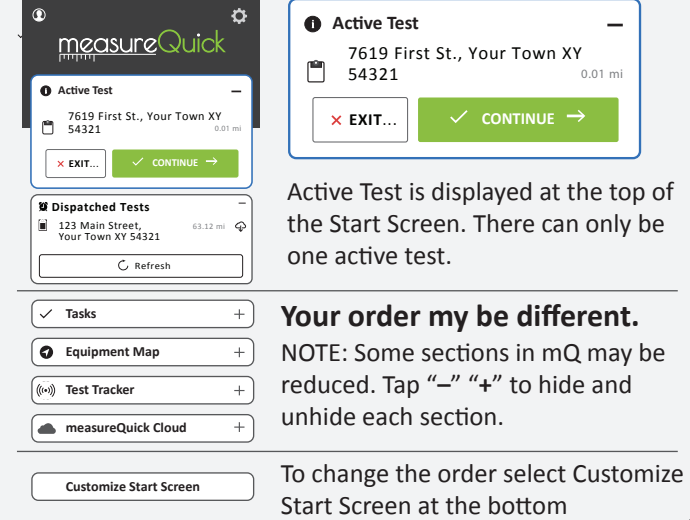

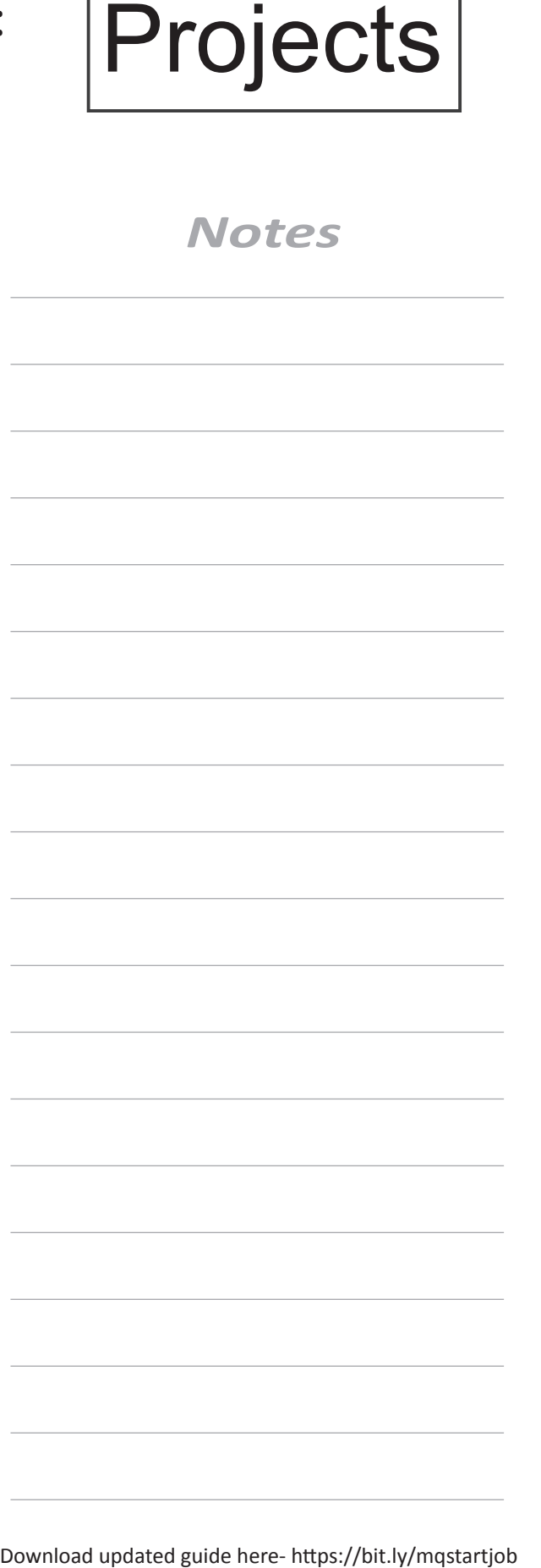

v1.3 **Projects pg. 2 of 2** 

## measureQuick Guide Visual Assesment

#### Probe Placement *Indoor Visual Inspection* 1- Inspect Equipment This Quick Start Guide provides the 2- Document Issues basics to begin using mQ, 3- Deploy Probes this is 1 of 3 separate guides. **Equipment condition/issues photos**  This guide is focused on visual inspection, deploying probes and Photos **Thermostat/Control System** Quick how to Zero the manometers. **a** Air distribution system/ducting Access More info at www.measureQuick.com **Condensate disposal system** [ O ] **Indoor equipment Blower assembly** *Notes* **Indoor Coil** Indoor Probes ndoor Probes **O** Wiring  *Deploy Indoor Probes* **1** Return air at closest grill **2** Supply air at closest grill Ů 2 Supply air probe must be inside *Zero Manometers*the register **1** Closest Return Grill Static Pressure Probes **Before Zero Fieldpiece JL3KM2 Placing Probes In the Unit.**  Tap On/Off  $\circledcirc$  button once *Fieldpiece* **JL3KM2** and it flashes **BLUE**  $\Phi$ **3** Return Ext. Static Pressure after the filter Probe is now at Zero Supply Ext. Static Pressure (furnace = **4** before coil or air handler = after coil) **Testo 510i 4** Zero in the Probe Manager  $\mathcal{R}$  $\zeta$  Back **Probe Manager 4** Testo Smart Probes **TAP TO MAP** 510i Manometer 0.001 in H2O  $\cancel{\mathcal{R}}$ S/N: 4444**555** Zero **3 4 1 3** Download updated guide here- https://bit.ly/mqprobe **Furnace Air Handler**

 $v1.3$  Probe placement pg. 1 of 2

## measure Quick Guide Visual Assesment

### **a** Outdoor Coil condition (condenser) **the Vitals Score and Report Co** Drain holes Clearance and level Electrical System **Equipment photos**  *Outdoor Visual Inspection*

- **Service disconnect**
- $\bullet$  Wiring and Controls

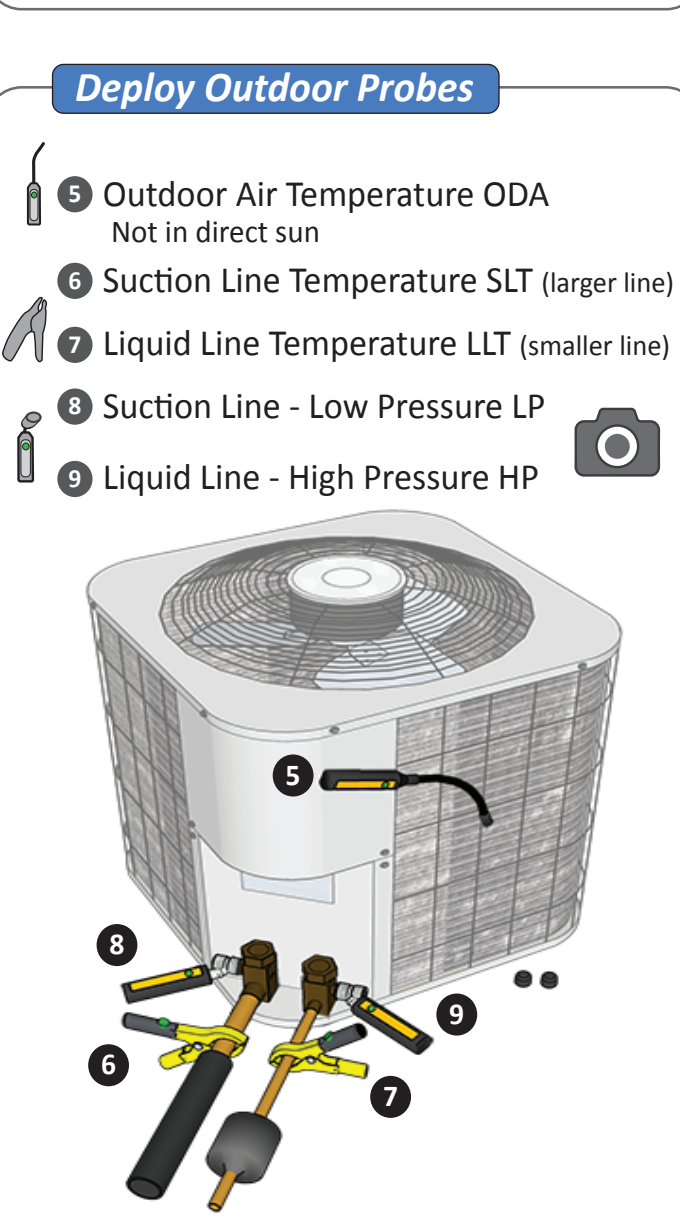

*Optional- Discharge Line Temperature probe not included*  Make sure the copper is clean, use sandpaper to clean if needed

# Probe Placement

## **9 probes are REQUIRED for**

*Notes*

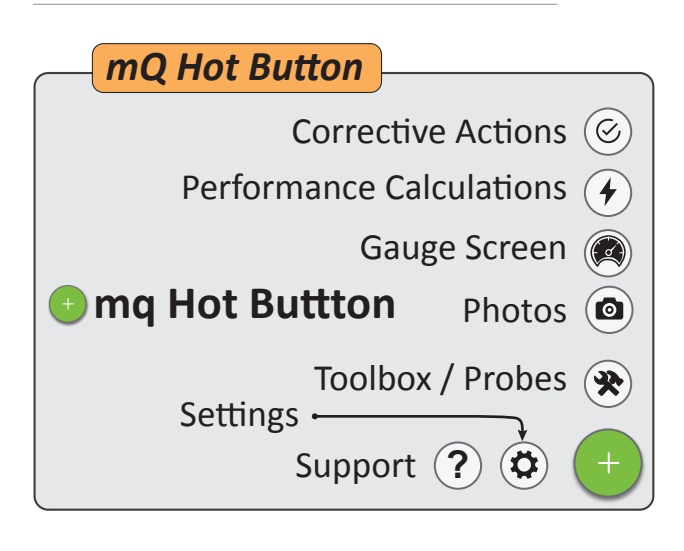

Download updated guide here- https://bit.ly/mqprobe

 $v1.3$  Probe placement pg. 2 of 2

**Important**: *skipping the visual assessment can impact the system and measurements and prevent proper diagnostics*

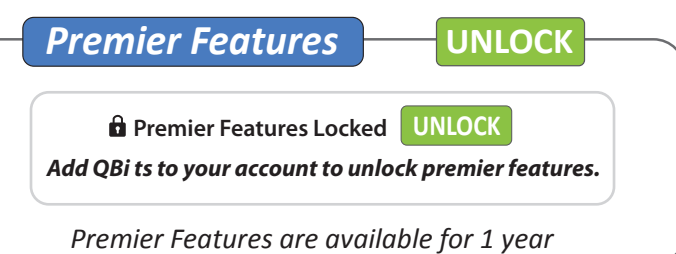

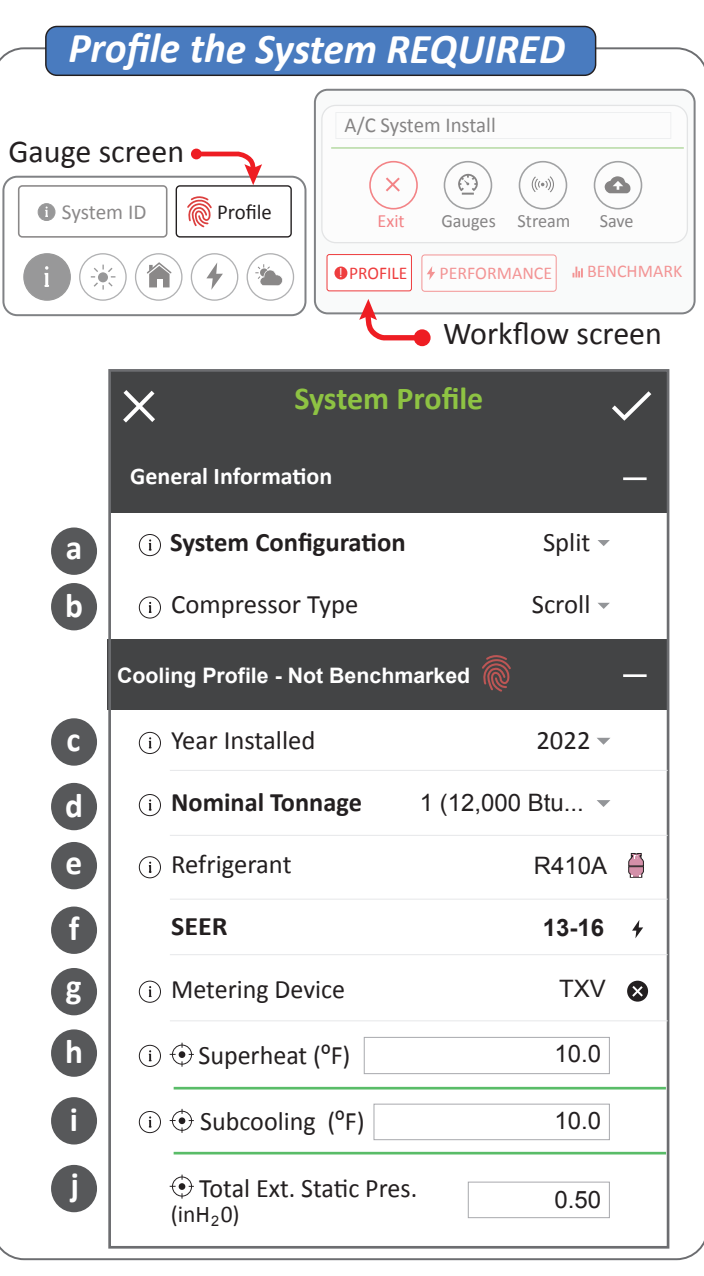

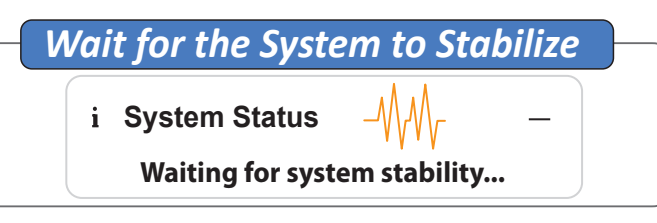

### **Start the System | The CONTENTING START CONTENTS CONTENTS ON A GUIDE:**

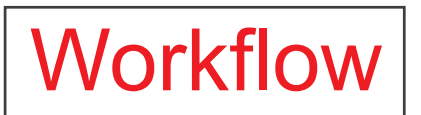

This Quick Start Guide provides the basics to begin using mQ, this is 1 of 3 separate guides. This guide is focused on Premier Features, Profiling the system generate the Vitals Report and the Workflow requirements. More info at www.measureQuick.com

### *Notes*

#### *NOTE: System Profile Inputs*

*Year installed/manufactured is critical for Vitals Scoring.*

**The profile has typical equipment defaults for:**

- *Nominal Tonnage*
- *Refrigerant type*
- *SEER*
- *Metering device type*
- *Superheat and Subcooling*
- *Static pressure*

*These settings are typical and will work for many systems but ideally should be set to the manufacturer's design criteria as found on the equipment labels or in the installation instructions.*

Download updated guide here- https://bit.ly/mqworkflow

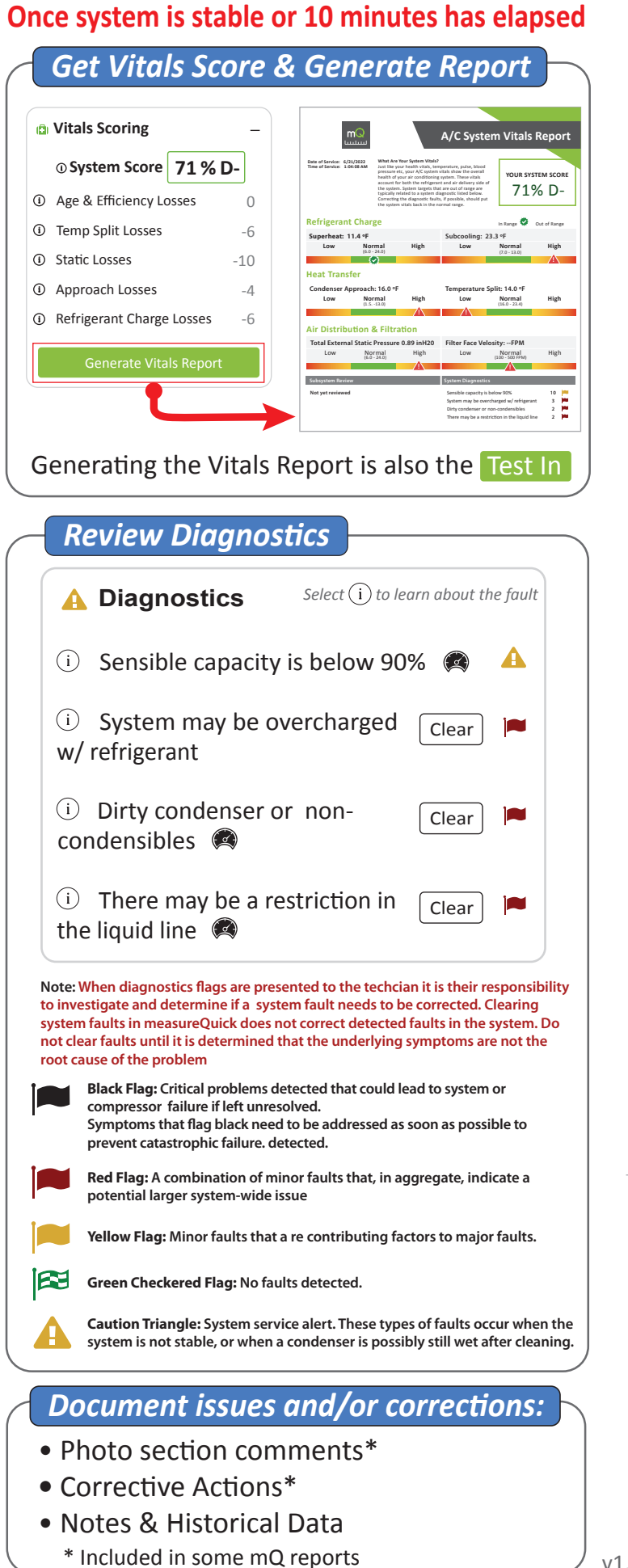

### measureQuick Guide:

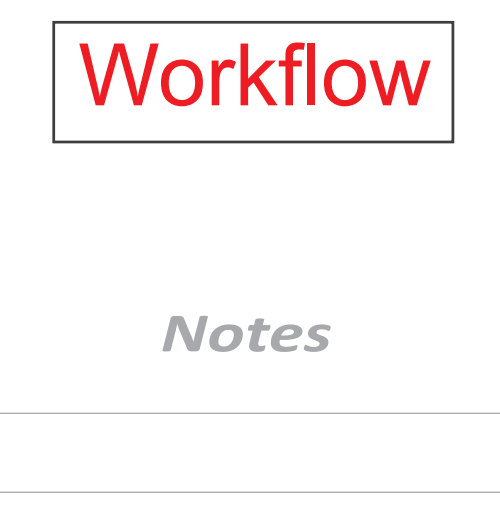

Diagnostics Diagnostics

 *Just-In-Time Education™*

 *These icons are located throughout the app. Tap it learn more on:*

- *Targets and actual measurements*
- *Definitions*
- *Faults and probable causes*
- *Recommended actions in order of priority*

Download updated guide here- https://bit.ly/mqworkflow

 $v1.3$  Workflow pg. 2 of 4

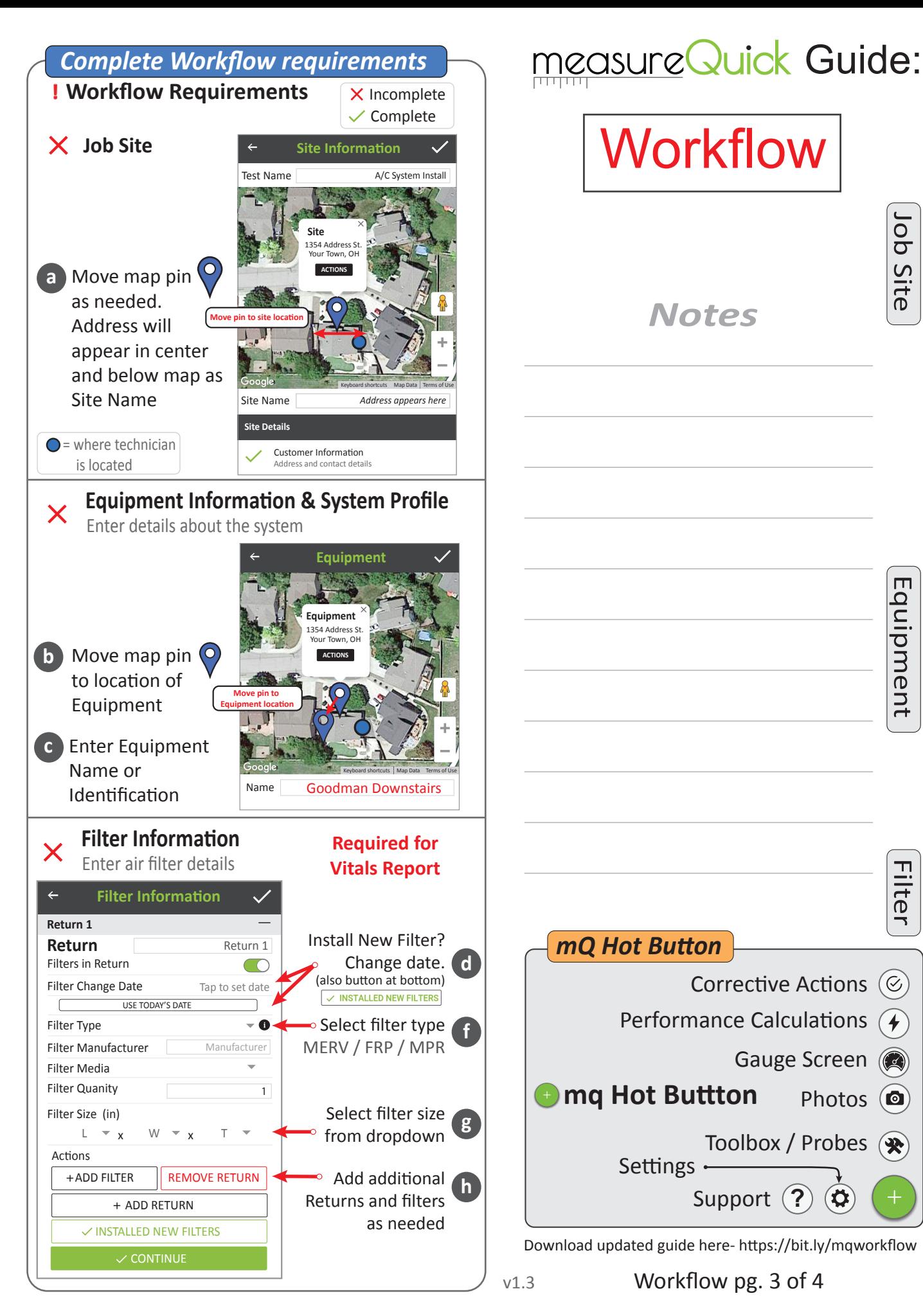

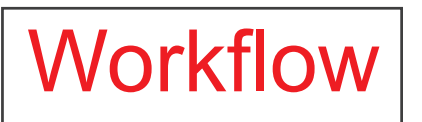

*Notes*

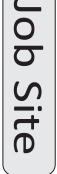

 $\sqrt{2}$ 

Equipment Equipment

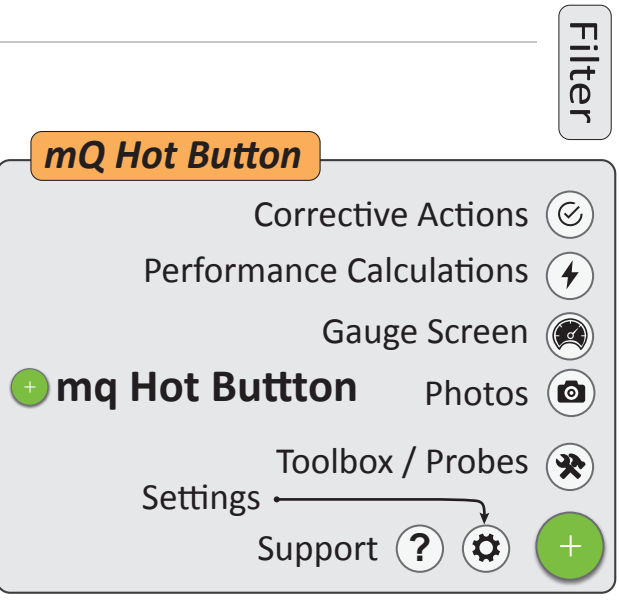

Download updated guide here- https://bit.ly/mqworkflow

#### measureQuick Guide:  *Repair, clean, adjust airflow and/or adjust refrigerant charge as needed.* • Photo section comments\* Workflow**•** Corrective Actions\* • Notes & Historical Data \* Included in some mQ reports **No issues, Go To Generate Reports Benchmarking** Benchmarking  *Benchmark the System Notes* **O**Profile  $\neq$  Performance  $||$  ill Benchmark Profile Performance Not ready for Incomplete missing probes Benchmark  $\equiv$  Profile  $||\neq$  Performance  $||$  III Benchmark Test Test In Test Out | Streaming Profile Performance Ready for Complete Benchmark Ready  $\overline{z}$ **Benchmark Successful**  <mark>⋒</mark> Benchmark Test Benchmark Under Duress <mark>े</mark> Benchmark when system has faults not corrected Out **Save Test Out or Generate Report**(s) **Workflow Actions** Streaming Clear **TEST IN** only if a new a Vitals CLEAR TEST IN report is generated. **SAVE TEST OUT** documents **SAVE TEST OUT** current conditions. Select which report to generate. GENERATE REPORTS Saved to the mQ Cloud or Share it *Technical Challenges* See generated reports. VIEW SAVED TESTS *1- Restart the mQ app Stream Live Measurements to Anyone 2- Update mQ. Go to the Start Screen, upper left corner is the User icon.* (2) Middle of screen is **Stream Data**  $\times$ *"Check For Updates"*  $\overline{\mathsf{x}}$  $\odot$  $\big((\!\!\begin{array}{c}\bullet\end{array}\!\!\big)\!\!\big)$  $\bullet$ *3- Restart the device*  $\overline{Ext}$  Gauges Stream Save  $\overline{Ext}$  START STREAM Select "Stream" at top or bottom *4- Make sure the Operating System (OS/iOS) of the*  Stream Options of Workflow screen *device is up-to-date* Get sharable link  $\bigcirc$ *5- Check if device has adequate memory, 30%+ of*  **OR** *the total should be available. Storage of excessive*  Select "Stream" at bottom *photos/videos can cause the device to run slowly.* of Gauge screen **Stream Data**  $\times$ *6- Contact tech support - 234-813-9178 x103* STOP STREAM Download updated guide here- https://bit.ly/mqworkflow  $((\cdot))$  $\blacktriangleright$

Workflow pg. 4 of 4